## YaleNewHavenHealth Accessing COVID-19 Ambulatory Treatment Pathways

Care Signature pathways (adult and pediatrics) have been developed to guide clinical decision-making and to access orders pertaining to oral and IV COVID-19 therapies for outpatients. This tip sheet outlines the workflow.

## Placing Orders through Storyboard Alert

- 1. Log in and locate the patient's chart and open.
- 2. Next open correct Encounter within Patient Station.
- 3. Click on the Storyboard alert, which will appear for outpatients with a COVID-19 test performed at a YNHHS site. Click the link within the alert to launch the COVID-19 Pathway to place orders for treatment.

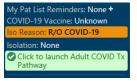

## Placing Orders through Pathway Activity

- 1. Log in and locate the patient's chart and open.
- 2. Next open correct Encounter within Patient Station.
- 3. Locate the 'Pathways' activity tab. Enter keywords in the Search bar (e.g., "COVID-19 oral"). Locate and launch the "Covid-19 Oral and IV Treatment" pathway (adult or pediatrics) to place orders for treatment.

| ←→   | Immunizatio        | ins 🝺 Chart F     | Review Care Everywhere                      | 🚱 Rooming | 🕒 Planning | Rathways           | 😁 Wrap-Up         | Communications | Quality/Screening | Consents           | All |
|------|--------------------|-------------------|---------------------------------------------|-----------|------------|--------------------|-------------------|----------------|-------------------|--------------------|-----|
| Path | ways               |                   |                                             |           |            |                    |                   |                |                   |                    |     |
|      |                    |                   |                                             |           |            | New                | pathways features | Learn more     |                   |                    |     |
| Ya   | leNewHa            | ven <b>Health</b> | Q covid treatment                           |           |            |                    |                   |                |                   |                    |     |
|      | ଜ                  | Q Results mate    | ching file title or keywor                  | ds        |            |                    |                   |                |                   |                    |     |
| 1    | lome               | Туре 🌼 🦷          | 7 Name ¢                                    |           |            |                    |                   |                | Reso              | ource o            |     |
| ,    | <b>G</b><br>Active | .th               | COVID-19 Oral and<br>Provides the most up t |           |            | patient treatments |                   |                |                   | t Ambulato<br>ways | ry  |

## Placing Orders through Order Entry

- 1. Log in and locate the patient's chart and open.
- 2. Next open correct Encounter within Patient Station.
- 3. Within 'Add Order' + ADD ORDER type into the Search bar 'COVID' (or the name of the desired outpatient COVID treatment). Locate on the facility list the "COVID-19 Oral and IV Outpatient Treatment" panel and select the pathway.

| =            |             |        |                                           |   | Order Search |                   |                |                 | Ŀ                     | - 🗆 X            |
|--------------|-------------|--------|-------------------------------------------|---|--------------|-------------------|----------------|-----------------|-----------------------|------------------|
| COVID        |             |        |                                           | P |              |                   | <u>B</u> rowse | Preference List | <u>F</u> acility List | <u>D</u> atabase |
| acility List | is only ava | ailabl | e for After Visit searches.               |   |              |                   |                |                 |                       |                  |
| El Pane      | els 😤       |        |                                           |   |              |                   |                |                 | <u>∓</u> (Alt         | t+Shift+1)       |
|              |             |        | Name                                      |   |              | User Version Name |                | Туре            | ID                    | Code             |
| ŵ            | 1           | D      | Covid-19 Oral and IV Outpatient Treatment |   |              |                   |                | Order Panel     | 402899                | 014924           |
|              |             |        |                                           |   |              |                   |                |                 |                       |                  |

4. Within the panel, select the blue hyperlink for the appropriate population to launch the pathway to place orders for treatment.

| COVID-19 Oral and IV Outpatient Treatment                                                               | <b>√</b> <u>A</u> ccept |
|----------------------------------------------------------------------------------------------------|-------------------------|
| ADULT TX: Click here PEDIATRIC TX: Click here                                                           |                         |
| O STOP - Click the link above for the COVID-19 Tx Clinical Pathway (this order does not place any test) |                         |
|                                                                                                    |                         |
|                                                                                                    |                         |
| Next Required                                                                                           | Accept                  |

\*\*\*Note: Before signing, remove the above panel to proceed with orders.